## **Эффективное планирование деятельности с использованием календаря Google**

В условиях внедрения дистанционного обучения и удаленной работы любой пользователь сталкивается с необходимостью заниматься эффективным планированием. Чтобы облегчить этот процесс компания Google создала приложение – Google-Календарь.

Google-Календарь – крайне полезный инструмент для организации времени, планирования дел и решения многих других сопутствующих задач. Он позволяет планировать время и ставить ключевые точки в ходе работы над проектом, курсовым и дипломным проектированием.

Для полноценной работы с Google-календарем вам необходимо завести почтовый яшик на [Gmail.](https://www.google.com/url?sa=t&rct=j&q=&esrc=s&source=web&cd=1&cad=rja&uact=8&ved=2ahUKEwjKkrvAlrjoAhUllIsKHXukD_oQFjAAegQIEhAC&url=https%3A%2F%2Fwww.google.com%2Fgmail%2F&usg=AOvVaw3mZ_qbD_gQyp_sqkjrwStn)

## Запустите приложение.

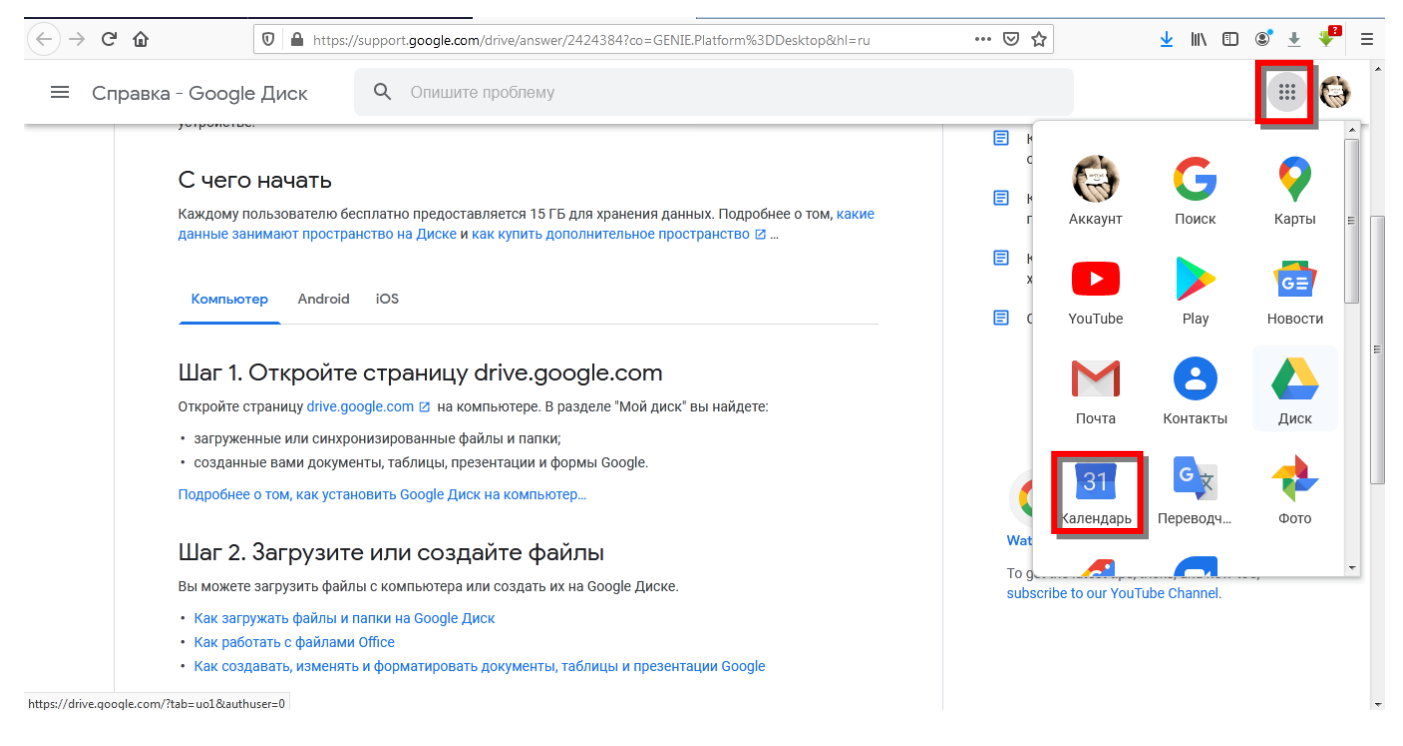

После этого вы увидите основной экран календаря. Возможно в нем уже будут некоторые мероприятия, так как Мероприятия из Gmail попадают в ваш календарь автоматически.

Сервис позволяет:

- создать календарь, который можно открыть для видимости всем участникам образовательной группы;
- просматривать свое расписание в приложениях Google на всех устройствах , в том числе и мобильных, а также синхронизировать со встроенным календарем в телефоне;
- опубликовать календарь на сайте.

На основном экране с днями недели можно создавать события / задачи / встречи. Для этого выберите нужную дату, укажите название события и временной интервал. Для детализации события необходимо перейти внутрь карточки («Другие параметры»).

## **Создание записи календаря**

Для создания новой записи щелкните по ячейке на пересечении нужной даты и времени левой клавишей мыши. Появится окно добавления нового мероприятия.

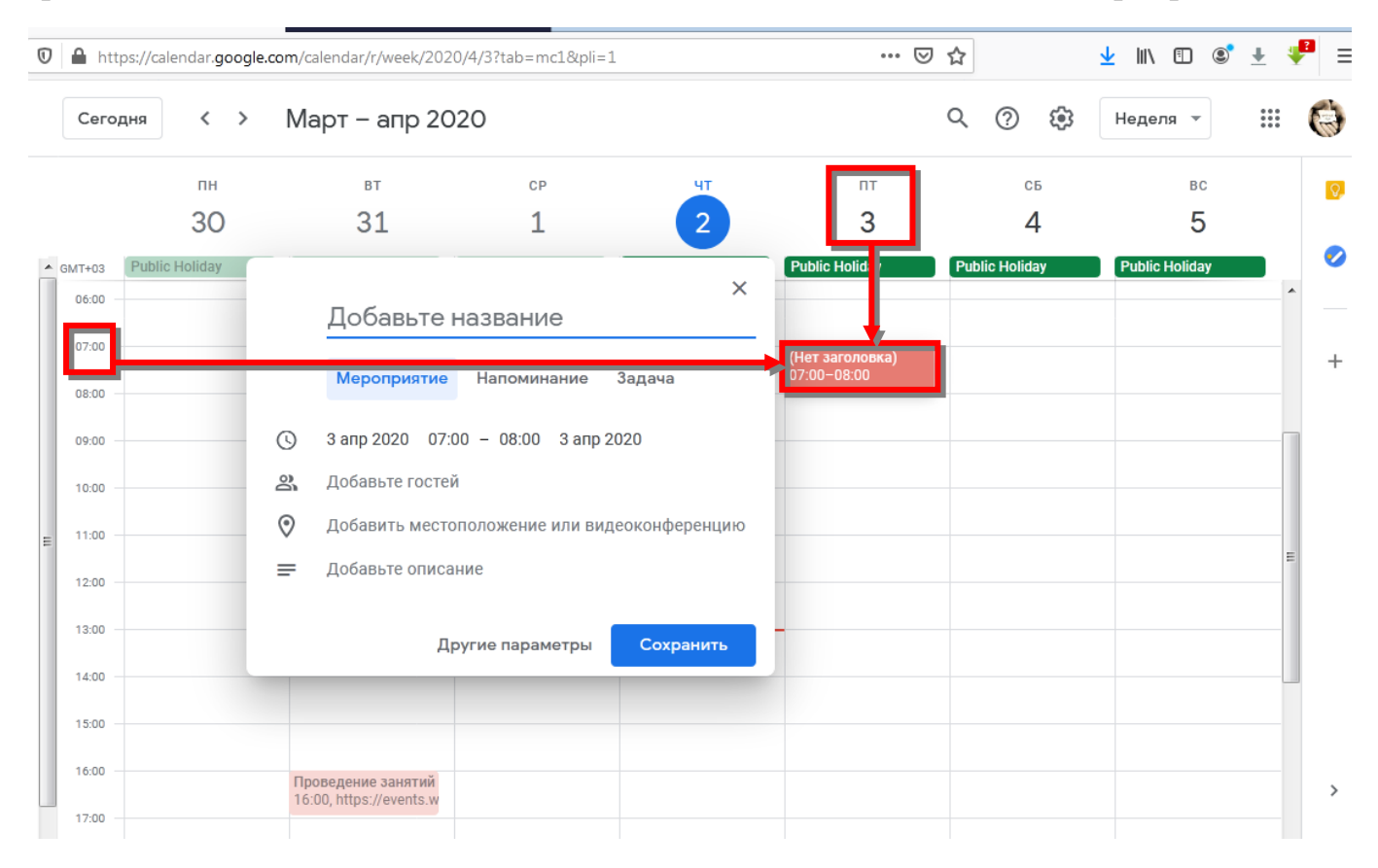

Теперь вы можете ввести **Название мероприятия**, уточнить **время его проведения** (при необходимости), добавить **участников** по их e-mail, ввести **описание** мероприятия.

Также при необходимости вы можете указать место проведения мероприятия, настроить уведомления о начале события (вкладка Напоминание), прикрепить к событию файлы и документы с компьютера или облачного сервиса (значок скрепки появится при нажатии на Другие параметры), чтобы приглашенные участники смогли сразу заранее ознакомиться с материалами для последующего обсуждения или провести видеоконференцию средствами Google Hangouts.

*Эффективное планирование деятельности с использованием календаря Google*

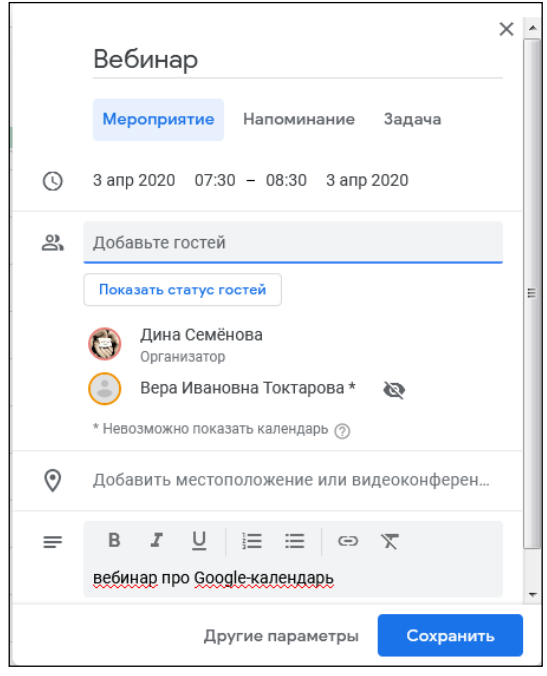

После заполнения необходимых полей нажмите кнопку **Сохранить.** Затем Google предложит отправить приглашение участникам мероприятия. Соглашайтесь.

**Предоставление доступа к календарю**

Вы можете предоставить доступ к любому своему календарю.

Справа у вас есть список календарей. При наведении мышки на нужный календарь появляется значок трех точек, расположенных вертикально, при нажатии на которые появляется дополнительное меню. Выберите **Настройки и общий доступ.**

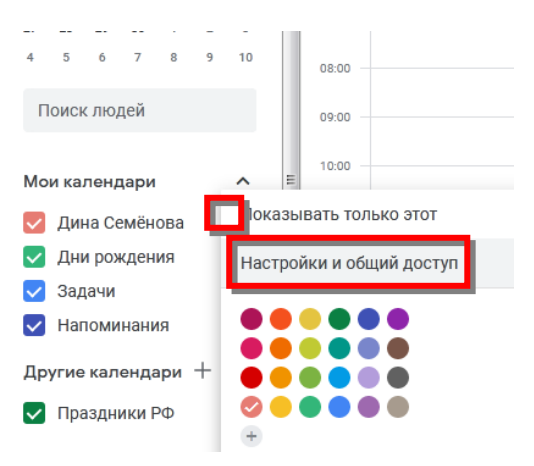

Чтобы поделиться календарем с определенной группой людей, в разделе **Доступ для отдельных пользователей** нажмите **Добавить пользователей**. Введите адреса электронной почты пользователей и нажмите кнопку **Отправить**.

Чтобы добавить к себе ваш календарь, каждому пользователю нужно будет перейти по ссылке, полученной в письме.

*Проектный офис, 2020*